# **IMPLEMENTASI MDAEMON SEBAGAI MAIL SERVER INTRANET DI UNIVERSITAS BINA DARMA PALEMBANG**

Ubaidillah Ubaidillah<sup>1</sup>, Serly Oktarina<sup>1</sup>, Ruswa Dwipa<sup>1</sup>, Usep Teisnajaya<sup>1</sup>, Anggoro Aryo P<sup>2</sup> <sup>1</sup>Program Studi Ilmu Komputer, Universitas Sumatera Selatan, Palembang <sup>2</sup>Program Studi Sistem Informasi, Universitas MDP, Palembang

E-mail: ubai@uss.ac.id

#### **Abstrak**

Kebutuhan akan informasi sekarang ini sudah sangat menuntut akan kecepatan, ketepatan serta kebenaran dan ini akan terus berlangsung. Informasi itu sendiri ada yang dicari dan ada pula yang ditujukan kepada kita. Tidak semua informasi dapat kita terima diwaktu yang tepat, hal ini mengharuskan informasi tersebut harus dijaga kemurniannya sampai ke tujuan. Selain itu banyaknya pengirim dan penerima informasi mengharuskan pengolahan datanya harus baik. Sehingga diciptkan LAN (*Local Area Network*) sampai dengan internet, sehingga banyak perusahaan atau institusi bahkan dunia pendidikan juga tidak ketinggalan untuk menerapkan teknologi internet pada jaringan lokalnya. Dalam skripsi ini akan diperkenalkan suatu software yang dapat mengatasi measalah tersebut. MDaemon dari perusahaan Deerfield merupakan software yang akan dipaparkan dalam penelitian. Dalam software ini setiap orang akan memiliki username dan password sendiri yang tidak boleh di ketahui orang lain, sehingga informasi akan terjamin kebenarannya.

**Kata Kunci:** *Intranet, MDaemon, Mail Server*

#### **1. PENDAHULUAN**

Teknologi internet pada saat ini merupakan suatu kebutuhan yang menunjang cepatnya informasi pada setiap orang, dengan alasan setiap orang membutuhkan informasi untuk berkembang, dalam menghadapi era globalisasi.

Informasi yang di dapatkan lewat internet salah satunya dapat berupa e-mail. E-mail merupakan surat elektornik yang mempunyai fungsi dan kemampuan seperti layaknya surat biasa, kelebihan dari sistem email adalah pada saat proses pengiriman yang sangat cepat dan efisien. Tingkat kecepatan pada sistem pengiriman surat dengan e-mail karena didukung media elektronik (virtual) yang menggunakan komputer terhubung dalam suatu sistem jaringan.

Proses pengiriman e-mail dikelola oleh suatu komputer yang disebut sebagai mail server dengan cara mendistribusikan e-

mail yang masuk kemudian mengirimkan kepada anggota yang terdaftar pada mail server. Suatu jaringan biasanya selalu mempunyai induk atau yang sering kita sebut server. Server bertugas mengelola manajemen pengaturan komputer-komputer yang menjadi anggota (*client*) yang terhubung dengan server tersebut.

Salah satu software pendukung mail server sering dipakai di kantor-kantor ataupun perusahaan-perusahaan yang menggunakan jaringan komputer terutama untuk mail server adalah Mdaemon, yang mampu bekerja pada sistem operasi yang berbasis windows, yang merupakan sistem operasi yang umumnya banyak dipakai di Indonesia dan Universitas Bina Darma adalah salah satu pemakai sistem operasi tersebut[1].

Kelebihan Mdaemon tidak bergantung kepada salah satu server yang ada pada suatu jaringan. Mdaemon dapat di tempatkan di salah satu komputer anggota (client) dalam suatu jaringan, berarti memerlukan suatu komputer server yang biasanya komputer server tersebut menjadi syarat suatu intranet mail server. Kelebihan Mdaemon yang lain adalah dapat di kembangkan menjadi mail server yang berbasis internet dengan menghubungkan komputer mail server tersebut dengan internet dial-up (suatu koneksi internet di pakai bersama-sama dalam satu jaringan)[2].

Banyak dari perguruan tinggi yang telah mempunyai mail server intranet maupun mail server internet sendiri, terutama di Pulau Jawa. Penulis banyak mendapat masukan dari teman-teman juga informasi dari internet. Berdasarkan informasi tersebut penulis bermotivasi untuk membuat sistem jaringan intranet mail server di kampus Universitas Bina Darma Palembang. Dengan alasan kampus tersebut merupakan kampus yang didukung oleh teknologi komputer yang berbasis jaringan lokal.

Penulis sengaja mengangkat permasalahan ini karena penulis melihat beberapa kekurangan dari segi penyampaian informasi di lingkungan kampus Universitas Bina Darma. Selama ini belum ada sistem e-mail yang sebenarnya sangat membantu proses penyampaian kecepatan informasi tersebut supaya lebih efisien. Penyampaian informasi tidak perlu susah payah untuk berpindah dari lantai satu ke lantai yang lain dalam satu gedung kampus A Universitas Bina Darma Palembang, merupakan kendala bagi kampus Bina Darma yang berlantai lebih dari dua lantai, terutama untuk para dosen, mahasiswa maupun karyawan, pesan dapat ditinggalkan dalam mailbox karena yang bersangkutan tidak selalu berada di tempat (kampus). Diharapkan setiap komunikasi dan informasi bisa dilakukan melalui e-mail dengan kelebihan dari tingkat proses yang lebih cepat dan efisien.

Dari uraian diatas maka judul yang diambil penulis adalah "Implementasi Mdaemon sebagain intranet mail server di Universitas Bina Darma Palembang".

# **2. TINJAUAN PUSTAKA 2.1 Intranet**

Intranet adalah istilah yang digunakan untuk implementasi teknologi internet di dalam sebuah organisasi atau perusahaan yang dibatasi dengan jarak atau lokasi tertentu[3]. Implementasi ini dilakukan dengan tujuan agar informasi yang diolah walaupun dalam jumlah besar dapat dikelola secara transparan, terhadap individu dalam suatu organisasi atau perusahaan yang menggunakan pelayanan mail server, dengan perhitungan efisiensi biaya, waktu dan usaha yang minimal.

Intranet merupakan bagian teknologi internet dan dapat dikembangkan menjadi suatu bentuk sistem yang mendukung internet dengan bantuan alat pendukung sebagai penghubung antar jaringan yang berada di lokal satu dengan yang ada diluar jaringan lokal tersebut. Perbedaan intranet dan internet adalah dari sisi penggunaannya. Intranet ditujukan bagi kalangan dalam sendiri. Sedangkan internet merupakan suatu hubungan yang luas di luar intranet.

Intranet mail server yang dipusatkan pada suatu komputer, bertindak sebagai pengelola keluar masuknya e-mail (electronic mail) pada jaringan lokal. Semua pendistribusian e-mail dilakukan pada server tersebut, kemudian di sebarluaskan ke pengguna jaringan yang terdaftar pada mail server, dengan mengunakan pengamanan berupa login name dan password sebagai kode akses untuk memasuki dan mengakses komputer yang bertindak sebagai server mail. Pengamanan tersebut bertujuan agar pengguna jaringan yang tidak berhak, tidak dapat mengakses mail server yang telah diatur oleh seorang mail server administrator[4].

# **2.2 MDaemon**

Software mail server yang dikeluarkan perusahaan Deerfield ([www.mdaemon.com](http://www.mdaemon.com/)), berpusat di Amerika. MDaemon dikeluarkan berdasarkan banyaknya tuntutan konsumen pengguna jaringan yang membutuhkan fasilitas komunikasi yang dapat dikontrol dan dimanajemenkan oleh suatu perusahaan atau instansi yang dapat dibatasi oleh besarnya jaringan dan lokasi, serta tidak menutup kemungkinan untuk dapat dikembangkan dan diimplementasikan pada jaringan yang lebih besar dengan basis internet tanpa banyak merubah sistem yang sudah berjalan[5].

MDaemon mail server selain mengelola e-mail yang didistribusikan kepada individual pengguna jaringan dapat juga mendistribusikan berdasarkan kelompok di dalam suatu komunitas yang telah didefinisikan dalam mail server tersebut dengan bentuk mailing list.

Penulis memilih MDaemon sebagai bahan tugas akhir dengan latar belakang, bahwa software mail server intranet MDaemon merupakan software yang mudah dalam instalasi dengan tingkat keamanan yang cukup memadai, dengan bahasa yang tergolong user friendly (mudah dimengerti) dan mendistribusikan e-mail secara cepat, cukup dengan satu koneksi mailbox dial-up ISP (*Internet Service Provider*) POP3.

*Web Client Service* adalah salah satu fasilitas MDaemon mail server, dimana setiap user dapat mengirim e-mail dan menerima melalui program-program browser, tanpa perlu membuat setting e-mail account, suatu kemampuan yang merupakan keunggulan dari software mail server lain.

# **2.3 Teknologi** *Local Area Network* **(LAN)**

Kita akan membahas mengenai beberapa media yang biasa digunakan untuk membangun sebuah jaringan komputer lokal terutama menggunakan media kabel.

Kecepatan pengiriman data dalam media kabel untuk jaringan lokal ini relatif cepat sekitar 10 Mbps atau lebih. Pada kesempatan ini saya hanya akan membahas sedikit tentang twisted pair dan koaksial. Karena kedua jenis kabel ini yang sering digunakan dalam membangun LAN.

Sebetulnya ada beberapa jenis kabel yang lain seperti serta optik, akan tetapi karena umumnya belum ekonomis untuk membangun jaringan serat optik untuk sebuah jaringan lokal intranet maka tidak akan dibahas.

# **2.3.1 Twisted Pair (***Shielded dan*

# *Unshielded***)**

Jika kita buka, kabel twisted pair pada dasarnya mirip dengan kabel telepon biasa. Di dalamnya ada beberapa pasangan kabel yang saling dilintir dengan pasangannya (sehingga disebut twisted pair). Maksud pelintiran kabel adalah mengurangi interferensi, derau (noise) dan gangguan yang masuk.

Ada dua macam kabel twisted pair yang sering digunakan dalam pembangunan LAN, yaitu *Shielded Twisted Pair* (STP) yang memiliki selubung pembungkus dan *Unshielded Twisted Pair* (UTP) yang tidak mempunyai selubung pembungkus. Fungsi selubung ini adalah pentanahan (grounding) untuk mengurangi lebih lanjut gangguan yang ada. Jadi jelas kabel yang memiliki selubung pembungkus akan lebih tahan terhadap gangguan dibandingkan yang tidak dibungkus.

Beberapa karakteristik utama dari jenis kabel twisted pair ini adalah sebagai berikut:

- Merupakan sepasang kabel yang dilintir satu sama lain dengan tujuan untuk mengurangi interfrensi listrik.
- Dapat terdiri atas dua, empat, atau lebih pasangan kabel.
- Dapat melewatkan signal sampai 10 Mbps
- Hanya dapat menangani satu kanal data (yang bekerja pada baseband)
- Koneksi pada twisted pair biasanya menggunakan konektor RJ-11 atau RJ-45
- Shielded Twisted Pair (STP) lebih tahan interferensi daripada Unshielded Twisted Pair (UTP) sehingga STP dapat beroperasi pada kecepatan yang lebih tinggi sampai 100 Mbps, namun lebih sulit ditangani secara fisik.
- Dibutuhkan sebuah hub untuk membangun sebuah LAN.
- Lebih mudah untuk dipelihara karena kerusakan di satu saluran tidak akan mengganggu kinerja seluruh jaringan[3]

# **2.3.2 Kabel Koaksial**

Jenis kabel koaksial seperti yang biasa kita gunakan untuk menyambungkan televisi ke antenna dapat juga digunakan untuk membangun sebuah LAN. Beberapa karakteristik utama yang dapat kita perhatikan dalam sarana fisik koaksial ini antara lain adalah:

- Paling populer digunakan pada LAN yang sangat kecil, sekitar lima komputer. Hub tidak perlu digunakan jika kita menggunakan kabel koaksial untuk membangun LAN. Pembangunan LAN tanpa hub sangat menekan investasi, akan tetapi lebih sulit untuk diperlihara jika ada kerusakan dibandingkan menggunakan hub.
- Memiliki bandwidth yang lebar, sehingga bisa digunakan untuk<br>komunikasi broadband (multiple komunikasi broadband (*multiple channel*).

#### **2.4 Topologi Fisik Jaringan Lokal**

Secara umum ada tiga macam topologi fisik yang sering digunakan dalam LAN, yaitu:

- Topologi Bus.
- Topologi Ring (Cincin).
- Topologi Star (Bintang).

# **2.4.1 Topologi Bus atau Daisy Chain**

Pada topologi Bus (Daisy Chain) biasanya digunakan kabel koaksial. Seluruh jaringan biasanya merupakan satu saluran kabel yang kedua ujungnya diterminasi dengan beban 50 ohm (dummy load), komputer-komputer yang ingin mengkaitkan dirinya ke jaringan men-tap kartu ethernetnya sepanjang kabel. Seperti pada gambar 2.1 dibawah ini.

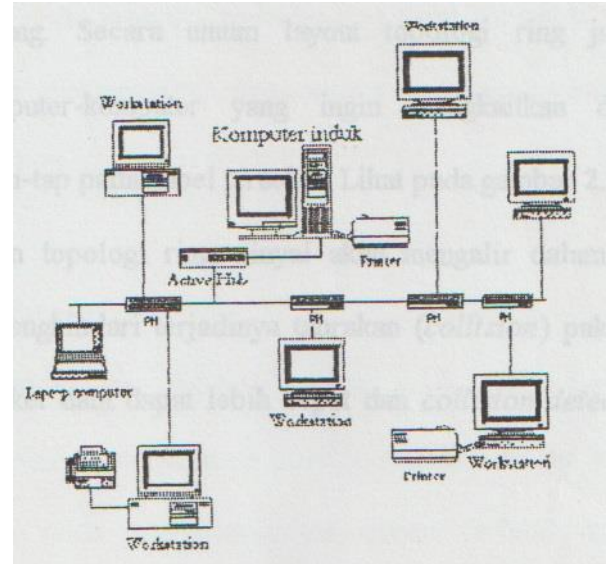

Gambar 2.1 Bentuk Topologi Bus

Jelas bahwa instalasi topologi Bus merupakan instalasi paling sederhana dan umumnya membutuhkan biaya paling murah dibandingkan jenis-jenis topologi lainnya. Topologi ini banyak digunakan di jaringan LAN yang kecil lima sampai dengan sepuluh komputer saja.

Kesulitan yang sering dialami antara lain adalah kemungkinan terjadi tabrakan data karena mekanisme penggunaan bersama jaringan relatif sederhana. Masalah yang dirasakan sangat menggangu adalah jika terjadi putus jaringan maka seluruh jaringan akan berhenti bekerja[6].

# **2.4.2 Topologi Ring (Cincin)**

Berbeda dengan topologi bus, pada topologi ring kabel yang digunakan akan membentuk lingkaran tertutup sehingga mengesankan cincin tanpa ujung. Secara umum layout topologi ring juga relatif sederhana. Komputer-komputer yang ingin mengkaitkan dirinya ke jaringan dapat mentap pada kabel tersebut (lihat pada gambar 2.2).

Keuntungan topologi ring, sinyal akan mengalir dalam satu arah sehingga dapat menghindari terjadinya tabrakan (*collision*) paket. Karena itu pergerakan paket data dapat lebih cepat dan *collision detection* lebih sederhana.

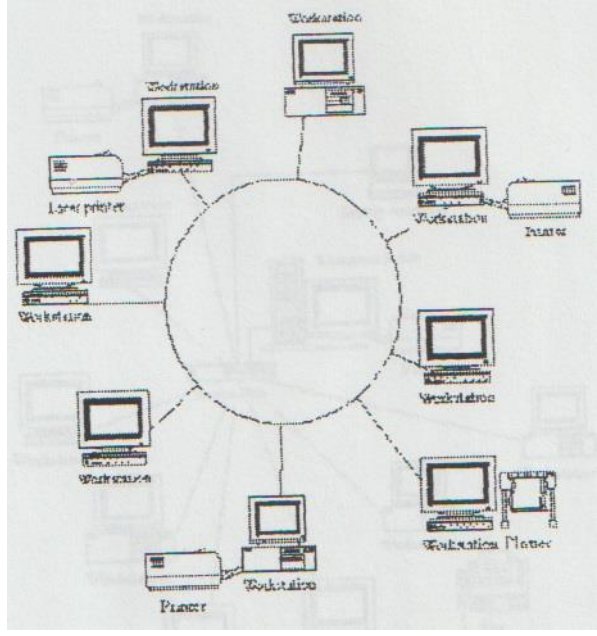

Gambar 2.2 Bentuk Topologi Ring (Cincin)

Masalah yang sama dengan topologi bus juga terjadi pada topologi ring, jika terjadi putus pada saluran maka seluruh jaringan akan tidak jalan. Untuk mengatasi hal ini maka biasanya topologi ring tidak dibangun secara fisik sebuah ring tapi menggunakan konsentrator sehingga terlihat seperti topologi star[6][7].

#### **2.4.3 Topologi Star (Bintang)**

Pada topologi star (bintang) setiap node pada jaringan akan berkomunikasi melalui sebuah node pusat / sentral sebagai konsentrator. Aliran data setiap node akan menuju konsentrator terlebih dulu sebelum ke node tujuan.

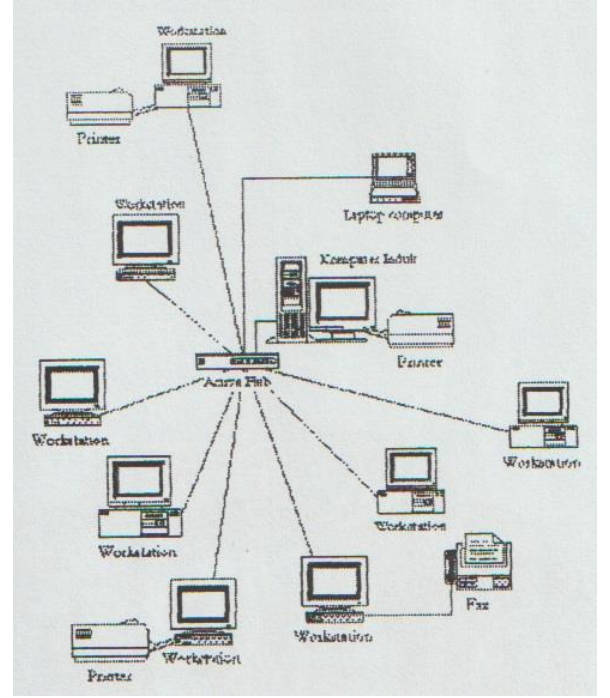

Gambar 2.3 Bentuk Topologi Star (Bintang)

Dengan menggunakan topologi jenis ini maka jaringan mudah dikembangkan dengan menarik kabel ke konsentrator / node pusat (Lihat pada gambar 2.3 diatas).

Keuntungan utama topologi ini adalah jika satu kabel putus maka tidak akan menggangu kerja jaringan secara keseluruhan. Oleh karena setiap kabel hanya akan menghubungkan satu buah node maka umumnya kita dapat menggunakan kabel yang berkualitas lebih rendah seperti UTP[6].

#### **3. OBJEK YANG DITELITI**

Universitas Bina Darma Palembang merupakan tempat pendidikan dan pelatihan komputer yang cukup besar di kota Palembang, yang dilengkapi dengan fasilitas Gedung A, B dan C, perpustakaan dan laboratorium komputer yang sudah menggunakan jaringan *Local Area Network* (LAN).

Jaringan LAN yang ada di Universitas Bina Darma sudah berjalan dengan baik, namun masih memiliki keterbatasan dan belum digunakan secara maksimal. Setiap komputer di dalam Gedung A tersebut sudah saling berhubungan dalam sistem jaringan dengan menggunakan topologi bus / star.

Setiap siswa, dosen dan pegawai dapat menggunakan komputer yang ada dalam gedung tersebut, tentunya dilingkungan masing-masing.

# **3.1 Metodologi MDaemon Mail Server**

Yang penting untuk diperhatikan dalam software MDaemon agar dapat beroperasi secara baik sebagai server adalah kolom sebelah kanan Di kolom kanan kita dapat mengaktifkan server apa saja yang akan diaktifkan Sebaikuya server *SMTP, POP, Domain POP Multi POP* dan *WorldClient* diaktifkan Masing- masing mempunyai fungsinya yang akan dijelaskan dalam bagian-bagian selanjutnya Adapun menu utama untuk setup MDaemon ada pada tampilan di Window MDaemon dengan *label setup*. Sebagian besar dari fasilitas yang ada di MDaemon dapat di *setup* dari menu ini. Seperti gambar dibawah ini:

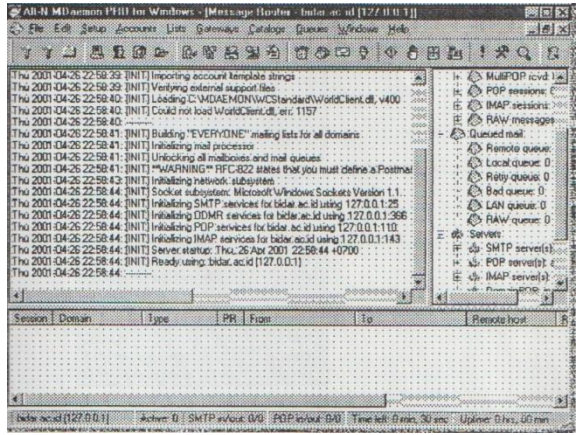

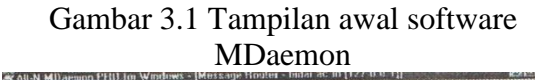

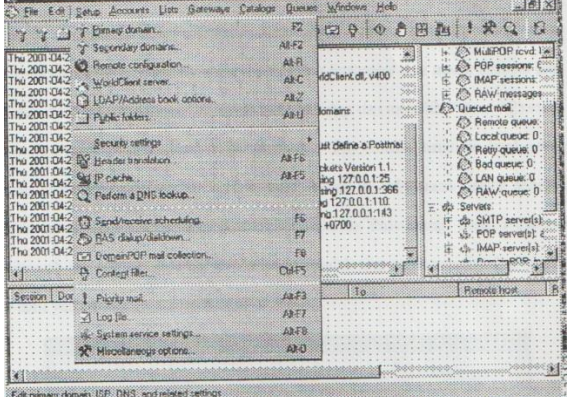

Gambar 3.2 Tampilan label setup pada MDaemon

User di institusi tersebut dapat membaca mail yang diterima menggunakan software e-mail yang biasa, seperti *MS Outlook Express, Eudora, Pegasus Mail* dll. Agar dapat bekerja dengan baik maka SMTP & POP server harus diaktifkan di MDaemon.

MDaemon juga menyediakan fasilitas untuk membaca mail tersebut menggunakan Web, seperti hotmail pada setup *WorldClient* Jika fasilitas ini diaktifkan maka pengguna di LAN dapat membaca mail yang ada di server MDaemon menggunakan browser web yang ada, tidak perlu lagi mensetup mail client (seperti *Outlook Express, Pegasus Mail* dan lainlain).

# **3.2 Setup Domain**

Bagian ini merupakan bagian yang cukup penting. Kita harus memperkenalkan ke MDaemon siapa nama atau *hostname* dari mesin institusi kita. *Setup domain name* dapat dilakukan melalui setup dan memilih *Primary Domain Configuration* atau dengan menekan tombol F2. Contoh tampilan konfigurasi domain tampak pada gambar berikut. Pada contoh ini, MDaemon disetup sebagai bidar.ac.id yang merupakan Universitas Bina Darma Palembang. Seperti gambar dibawah ini. Sampai diposisi ini, MDaemon sudah siap untuk mengirimkan semua e-mail diantrikan ke *Intranet Mail Server*.

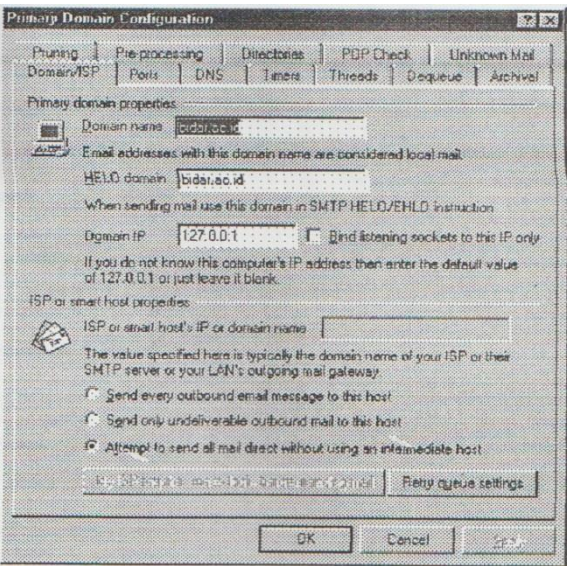

**Gambar 3.3 Tampilan Jendela Primary Domain Configuration**

Pada window diperlihatkan contoh setup sebuah account. Dalam hal ini yang perlu kita setup adalah:

- Real Name nama lengkap dari si pengguna account.
- Mailbox name username yang akan tampil di e-mail address (user pada alamat e-mail berikut [user@nama-institusi.ac.id\)](mailto:user@nama-institusi.ac.id).

# **3.3 Setup E-Mail Account Bagi Setiap Pengguna LAN**

Tentunya kemudian kita akan berfikir, dimana dan bagaimana cara MDaemon menangani user yang begitu besar jumlahnya?.

Untuk mengatasi hal ini MDaemon dapat mengorganisasikan user dengan menggunakan account untuk setiap user. account ini dapat diambil dari utama MDaemon.

Pada menu utama MDaemon tersedia

fasilitas "account" untuk memberikan account mailbox bagi masing-masing user. Informasi seperti Real Name, Mailbox Name, POP Account dengan nama dan password masing-masing dapat diberikan.

Tentunya masih banyak fasilitas lain yang tersedia bagi user-user tersebut, misalnya mail tersebut di forward ke e-mail address lain, atau dibaca melalui Web (melalui fasilitas WorldCLient di MDaemon).

Hal ini sudah disediakan dengan tampilan Windows untuk memudahkan pengguna.<br>Account Editor ubai **KIXI** 

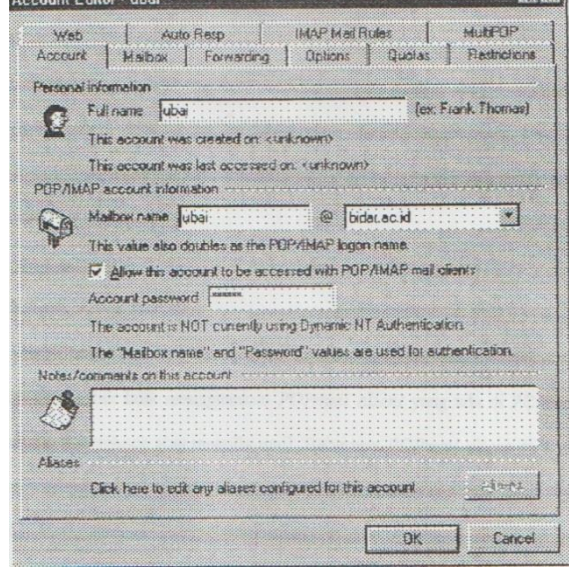

Gambar 3.4 Tampilan *Account Editor*

Pada window, diperlihatkan contolh setup sebuah account. Dalam hal ini yang perlu kita setup adalah:

- Real Name nama lengkap dari si pengguna account.
- Mailbox name username yang akan tampil di e-mail address (user pada alamat e-mail berikut user@namainstitusi.ac.id).

Jika diinginkan dapat juga disetup agar account tersebut dapat diakses menggunakan POP. Untuk itu perlu diketikkan agar account tersebut dapat diambil oleh *POP mail client* dengan menggunakan *name* dan *password* yang kita tentukan.

Fasilitas account di MDaemon juga memungkinkan kita mengedit dan membuang account-account yang ada. Selain itu juga ada fasilitas untuk memberikan alias dari e-mail address. Alies yang perlu kita *setup* adalah alamat e-mail bagi postmaster@nama-institusi ac.id yang nantinya akan menjadi tempat pelaporan jika ada mail-mail yang bermasalah.

# **3.4 WorldClientWeb Based Mail**

Bagi pengguna yang mempunyai sendiri komputer untuk membaca mail, mungkin akan lebih baik menggunakan *POPmail client* yang ada di PC pengguna tersebut untuk membaca atau menulis mail. Beberapa *POPmail client* di Windows yang sering digunakan adalah *Microsoft Outlook, Microsoft Outlook Express, Pegasus Mail, Eudora Mail*. Setup sederhana dari *POPmail client* yang harus dilakukan adalah di bagian:

- *SMTP mail* diisi IP address dari server MDaemon yang terkait ke LAN.
- *POP mail* diisi IP address dari server MDaemon yang terkait ke LAN.
- *Username* harus sesuai dengan username POP di *account* MDaemon.
- *Password* harus sesuai dengan password POP di *account* MDaemon

Tetapi umumnya untuk kondisi kampus alau institusi kebanyakan jumlah Komputer yang ada jauh lebih sedikit daripada jumlah seluruh penggunanya Pada kondisi ini, kemungkinan besar akan lebih baik jika mail dibaca melalui Web saja karena kita tidak perlu lagi *setup* setiap *software* POPmail client yang ada untuk sekian banyak pengguna[8].

Pada server MDaemon, fasilitas untuk membaca mail melalui Web sudah tersedia pada WorldClient. Jika fasilitas WorldClient diaktifkan maka MDaemon akan siap untuk menerima pengguna yang ingin membaca mailnya melalui Web browser. WorldClient bisa diaktifkan pada kolom sebelah kiri pada windows utama MDaemon. Akses mail melalui Web dilakukan dengan menyambungkan Web browser PC pengguna ke IP address dari MDaemon pada port 3000. Atau secara sederhana *Universal Resource Locator* (URL) yang harus dimasukkan pada Web browser adalah:

#### [http://ip-address-mdaemon:3000](http://ip-address-mdaemon:3000/)

Adapaun ip-address-mdaemon adalah IP address Ethernet yang digunakan pada komputer yang menjalankan MDaemon.

Sesaat setelah URL http://ip-address –mdaemon:3000 dimasukkan ke Web browser maka PC pengguna akan terhubung ke WorlClient MDaemon. *Homepage WorldClient* akan menanyakan username dan password sebelum kita bisa login dan membaca e-mail. *Username* dan *password* harus sesuai dengan apa yang disetup di account masing-masing pengguna sebelum dapat *login*. Tampilan daftar semua e-mail yang ada di account pengguna akan tampil sesaat setelah kita *login*.

#### **4. HASIL DAN PEMBAHASAN**

# **4.1 Penginstalasian MDaemon Pada Komputer Server**

Langkah pertama yang kita harus dilakukan adalah mendownload program MDaemon ini yang dapat di ambil di http://www. Mdaemon.com, setelah itu persiapkan komputer yang akan dijadikan server, dalam hal ini komputer server tersebut menggunakan sistem operasi Windows 95/98/XP/7, jalankan file program MDaemon (mdsetup.exe) tersebut pada komputer server. Kemudian dilayar akan muncul tampilan seperti gambar 4.1 di bawah ini.

| instalation. | <b>Select Language</b> | Please select the language that you would like to use duting the |  |  |             |  |
|--------------|------------------------|------------------------------------------------------------------|--|--|-------------|--|
|              |                        | Die Installation unterstützt verschiedene Sprechen.              |  |  |             |  |
|              |                        | Wahlen Sie eine Sprache eus der tallen aufgeführten Liste aus    |  |  |             |  |
|              |                        |                                                                  |  |  |             |  |
|              |                        |                                                                  |  |  |             |  |
| Jeutsch      |                        |                                                                  |  |  |             |  |
|              |                        |                                                                  |  |  |             |  |
|              |                        |                                                                  |  |  |             |  |
|              |                        |                                                                  |  |  |             |  |
|              |                        |                                                                  |  |  |             |  |
|              |                        |                                                                  |  |  |             |  |
|              |                        |                                                                  |  |  |             |  |
|              |                        |                                                                  |  |  |             |  |
|              |                        |                                                                  |  |  |             |  |
|              |                        |                                                                  |  |  |             |  |
|              | ПK                     |                                                                  |  |  | $3 - 3 - 5$ |  |

Gambar 4.1 Tampilan menu pilihan bahasa yang dipakai pada saat instalasi

Kemudian pilihlah U.S. English untuk memilih pilihan instalasi

menggunakan bahasa Inggris, kemudian anda akan diminta mengklik NEXT beberapa kali sampai pada tahap memasukkan nama perusahaan anda seperti gambar 4.2 dibawah ini.

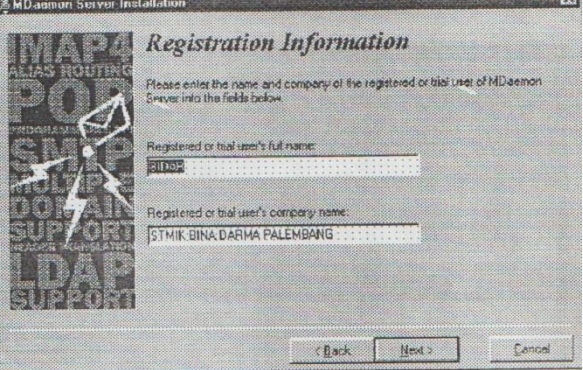

Gambar 4.2 Tampilan Informasi Registrasi

Kemudian klik tombol NEXT beberapa kali lagi sampai anda menjumpai proses instalasi program MDaemon tersebut seperti gambar 4.3 di bawah ini.

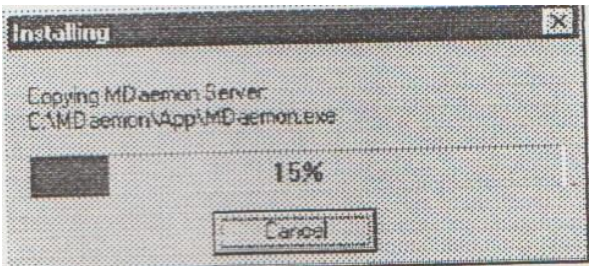

Gambar 4.3 Tampilan proses instalasi

Setelah proses instalasi selesai anda akan diminta memasukkan alamat IP Address yang ada pada komputer server tersebut, disini kita menggunakan alamat IP Address 200.200.200.1 terlihat pada gambar 4.4 dibawah ini. ाहरु हैं।

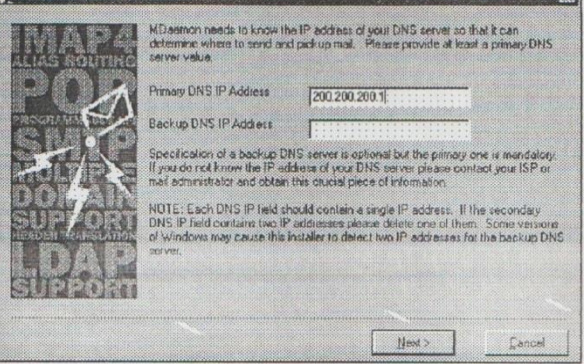

Gambar 4.4 Tampilan IP address DNS yang harus dimasukkan

Kemudian klik tombol NEXT sampai pada

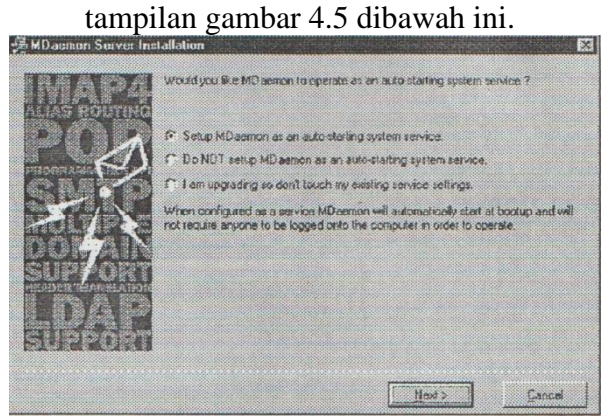

Gambar 4.5 Tampilan MDaemon autostarting

Agar MDaemon bekerja di latar belakang sistem operasi Windows selama komputer kita nyalakan, kita perlu menset agar MDaemon bekerja sebagai sistem servis dalam Windows, pilihlah "Setup MDaemon as an auto-starting system service". Dengan setting ini maka MDaemon akan secara otomatis diaktifkan pada saat Windows beroperasi. Setelah itu klik tombol NEXT dan sampai anda menjumpai tombol FINISH yang menunjukkan proses instalasi MDaemon sudah selesai. Tampak pada gambar 4.6

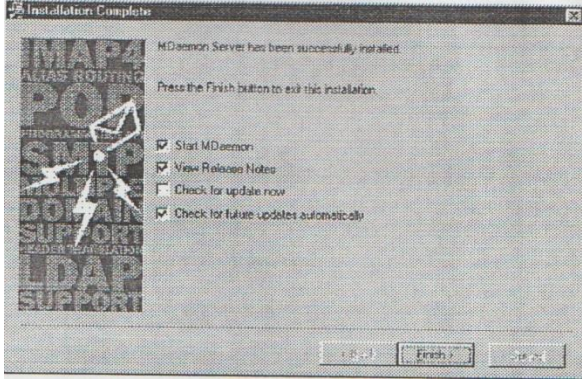

Gambar 4.6 Tampilan *Installation Complete*

# **4.2 Setting Gateway Server Mail**

Langkah selanjutnya adalah menset PC Server Mail agar bisa digunakan untuk intranet. Setiap yang perlu dilakukan adalah menset ethernet LAN yang ada. Ada dua hal utama yang akan diset pada PC Server Mail agar dapat berfungsi dengan baik, yaitu fasilitas network dan fasilitas intranet.

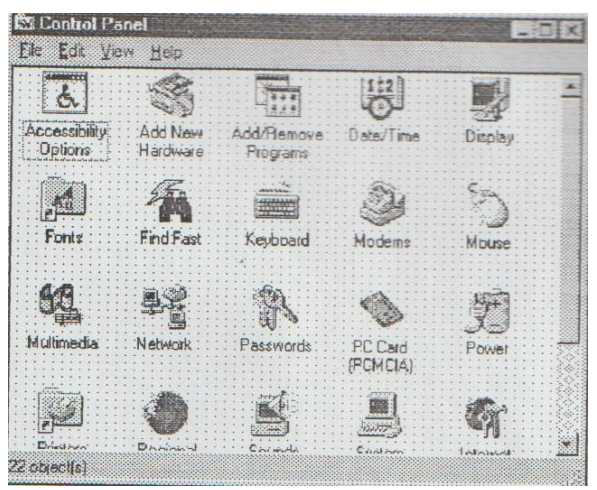

Gambar 4.7 Tampilan *Control Panel*

Hal ini dilakukan melalui fasilitas "*Start – Setting – Control Panel – Network*". Tampak pada gambar adalah Windows dari *Control Panel* yang memperlihatkan ikonikon yang akan kita set, yaitu "network".

Selanjutnya kita menset network, Jendela network akan memperlihatkan beberapa hal yang berkaitan dengan *service* yang kita berikan pada jaringan dan setup protokol yang digunakan. Tampak pada gambar adalah jendela network. Untuk operasi intranet mail server ini protokol yang kita gunakan adalah TCP/IP.

Dengan mengklik *properties* dari TCP/IP ethernet maka kita dapat menset TCP/IP settings bagi kartu ethernet untuk menghubungkan *PC Server Mail* ke LAN. Tampak pada gambar 4.8 adalah Jendela *TCP/IP Properties* dari kartu ethernet yang ada pada *PC Server Mail*. IP address di set pada 200.200.200.1 sesuai dengan rancangan routing yang dibuat. Subnet Mask diset pada 255.255.255.0 dengan asumsi bahwa LAN yang digunakan menggunakan sebuah subnet kelas C dengan 255 alokasi alamat IP.

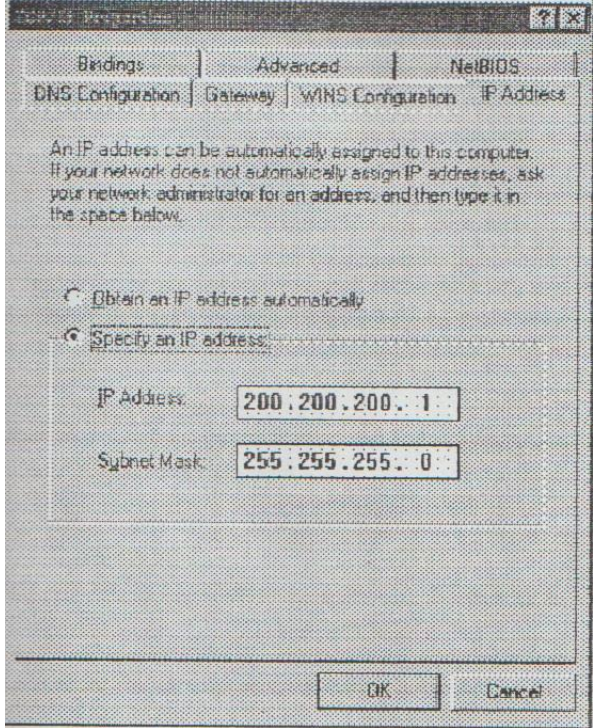

Gambar 4.8 Tampilan *TCP/IP Properties*

Dengan selesainya tahap instalasi ethernet client LAN MDaemon, maka setiap komputer yang ada di gedung A tersebut dapat mengirim dan menerima e-mail secara intranet. Dimana masing-masing user mempunyai *username* dan *password* sendiri yang bukan merupakan hak user lain.

#### **5. Kesimpulan dan Keterbatasan 5.1 Kesimpulan**

Setelah melakukan penelitian terhadap jaringan yang terdapat di Universitas Bina Darma Palembang, maka dapat disimpulkan bahwa:

- 1. Sistem jaringan komputer telah tertata dengan rapi.
- 2. Pemanfaatan jaringan komputer belum maksimal dalam satu gedung.
- 3. Manajemen sistem informasi yang belum baik.
- 4. Belum tersedianya kotak informasi khusus, dalam hal ini informasi yang sifatnya rahasia.
- 5. Belum adanya jaringan komputer antar gedung, yang dapat mengakibatkan pembagian informasi yang tidak merata.

# **5.2 Saran**

Berdasarkan kesimpulan di atas, maka penulis mencoba memberikan saran-saran yang kiranya dapat dipertimbangkan untuk diterapkan di Universitas Bina Darma Palembang. Adapun saran tersebut adalah :

- 1. Menambah jaringan yang telah ada, sehingga semua komputer yang ada dapat saling berbagi informasi.
- 2. Memasang software pendukung manajemen informasi, dalam hal ini adalah MDaemon yang cukup baik dalam hal manajemen informasi.
- 3. Menerapkan sistem e-mail dalam hal ini pembagian informasi dalam lingkungan kampus, sehingga informasi dapat terjamin kerahasiannya.
- 4. Setiap mahasiswa diberikan kotak informasi sendiri-sendiri, dalam hal ini email sehingga mahasiswa dapat mengakses informasi kapan saja, selain itu mahasiswa juga dapat mengirim saran atau kritik lewat e-mail yang tentu saja dapat terjamin kerahasiannya.
- 5. Membuka jalur intranet menjadi jalur internet, sehingga informasi dapat di akses dari mana saja (*online*).
- 6. Untuk memaksimalkan sistem jaringan intranet yang ada di Universitas Bina Darma Palembang, sebaiknya menggunakan sistem Wifi LAN, karena dari beberapa segi sangat menguntungkan.

#### **Referensi**

- [1] L. Fang, "The Safety precautions and Design of Mail System," *IOP Conf. Ser. Mater. Sci. Eng.*, vol. 740, no. 1, p. 012165, Jan. 2020, doi: 10.1088/1757- 899X/740/1/012165.
- [2] E. Turban, C. Pollard, and G. Wood, *Information Technology for Management: Driving Digital Transformation to Increase Local and Global Performance, Growth and Sustainability*. 2021.
- [3] O. W.Purbo, *Buku Pintar Internet Teknologi Warung Internet*. P.T. Elex Media Komputindo, 2001.
- [4] N. I. Gallini and K. A. Makoveichuk, "Development of intranet solution based on the model of a united single

information and analytical space area of the university," *Proc. 2019 IEEE Conf. Russ. Young Res. Electr. Electron. Eng. ElConRus 2019*, pp. 1388–1392, 2019, doi: 10.1109/EIConRus.2019.8657057.

- [5] T. M. Server, "A Performance Study on Internet Server Provider Mail Servers Jun Wang Computer Science & Engineering Department University of Nebraska Lincoln Yiming Hu Department of Electrical & Computer Engineering and Computer Science University of Cincinnati Cincinna."
- [6] O. W. Purbo, *Buku Pintar Internet TCP/IP: Standar, Desain Dan Implementasi*. P.T. Elex Media Komputindo, 1998.
- [7] R. Taufan, *Manajemen jaringan TCP/ IP*. PT Elex Media Komputindo, 2001.
- [8] O. Hitoshi and N. Sho, "Workload analysis of SPECmail2009," *Proc. 2010 Int. Symp. Inf. Technol. - Eng. Technol. ITSim'10*, vol. 2, pp. 672–677, 2010, doi: 10.1109/ITSIM.2010.5561533.